# Football Australia **7 Steps**  $\mathbb{Z}$

Use this article for assistance with uploading a new WWCC (Working With Children's Check)

#### **STEP 1**

## **[Sign in to your PlayFootball Admin account](https://rego.qa-lets.playfootball.com.au/management/signin?reason=session-ended)**

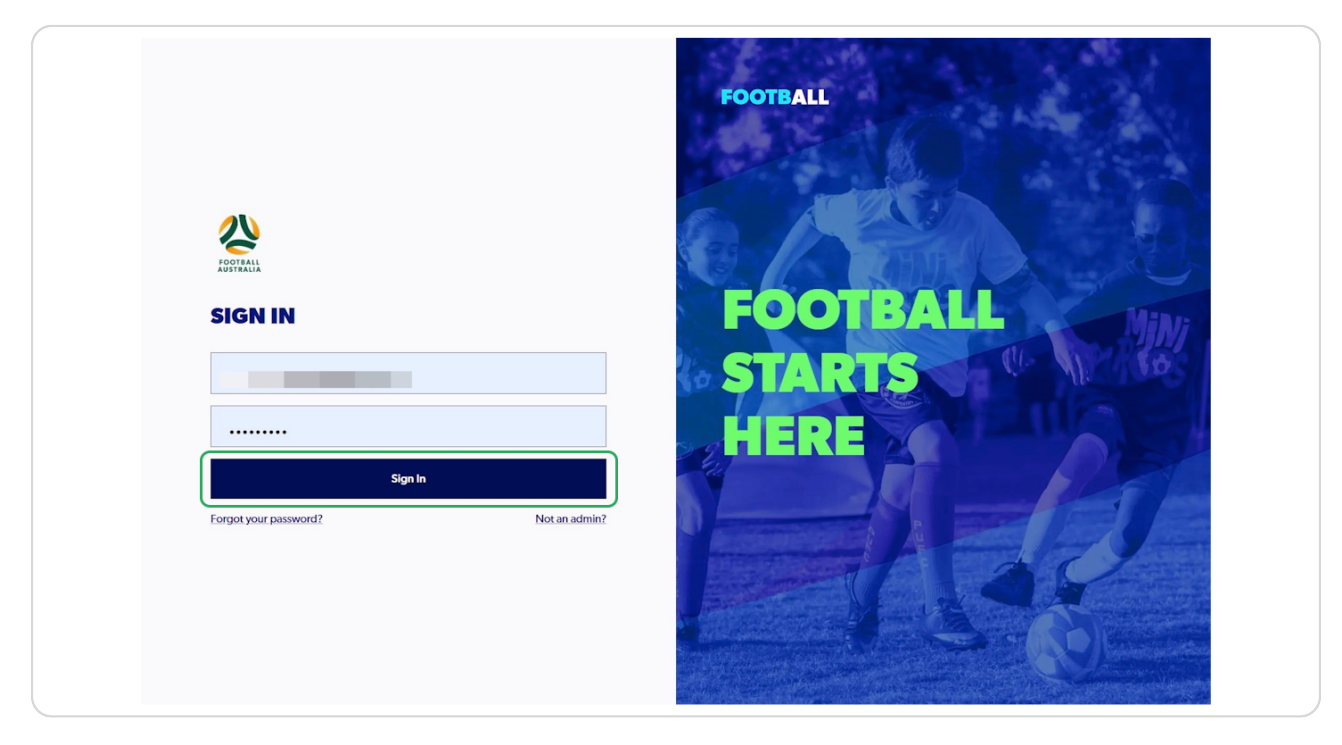

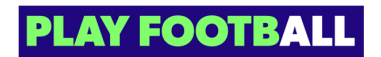

#### **STEP 2**

## **Click on "Profile"**

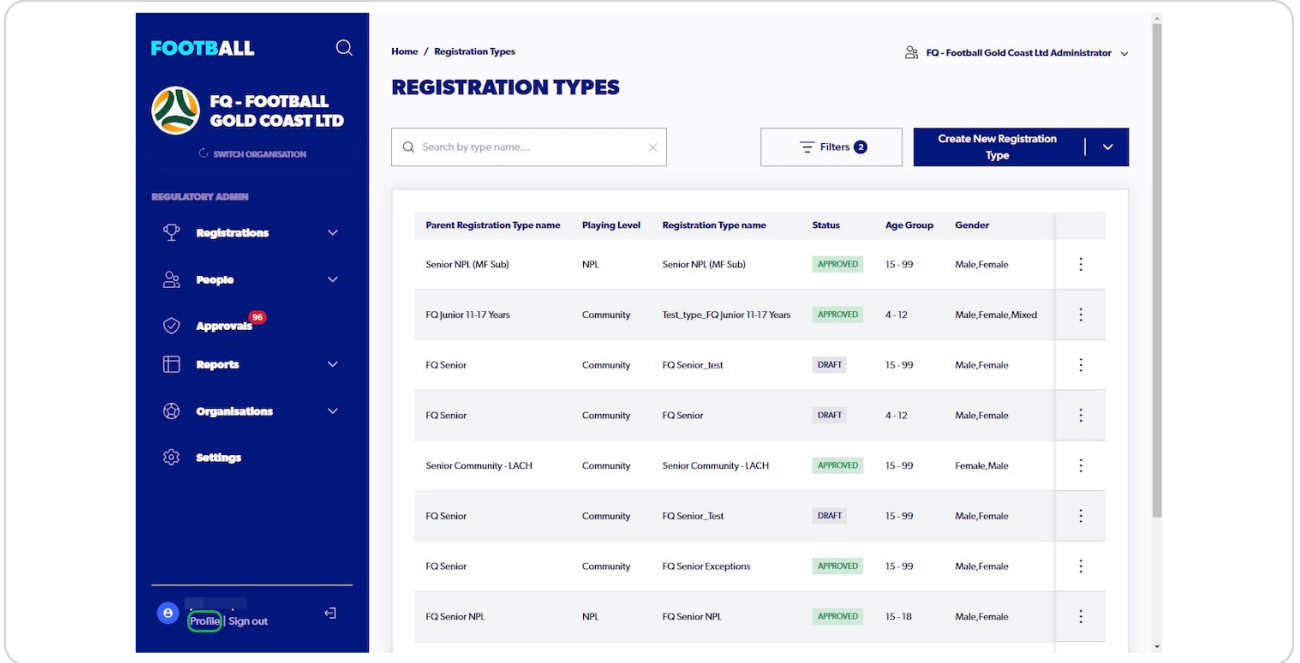

#### **STEP 3**

## **Click on "Supported Document"**

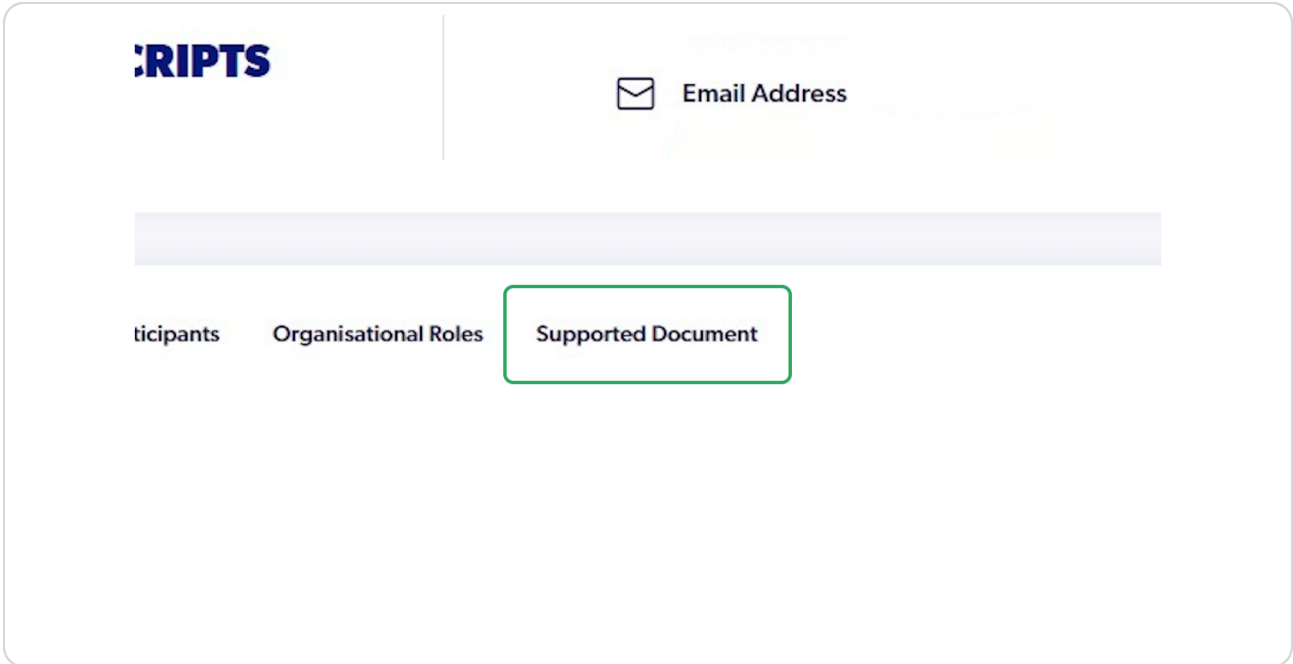

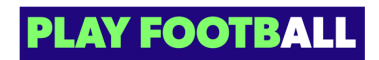

#### STEP 4

#### **Click on "Add New WWCC"**

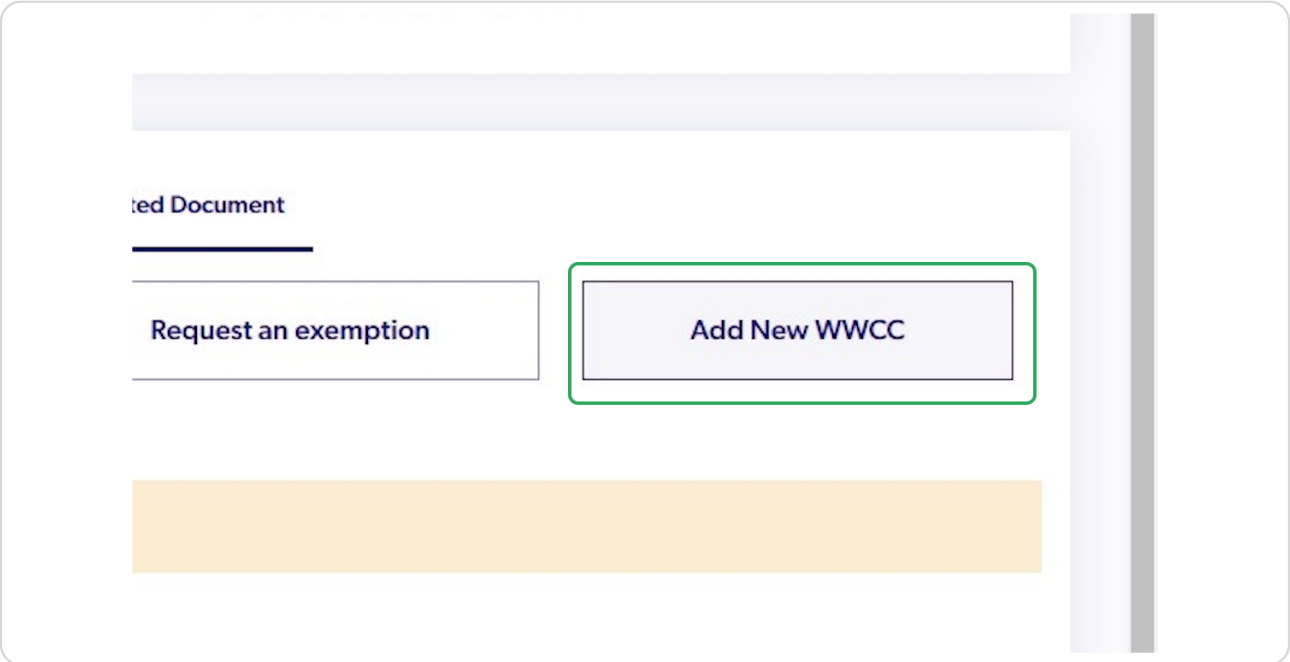

#### STEP 5

## **Enter the details and Click on "Next"**

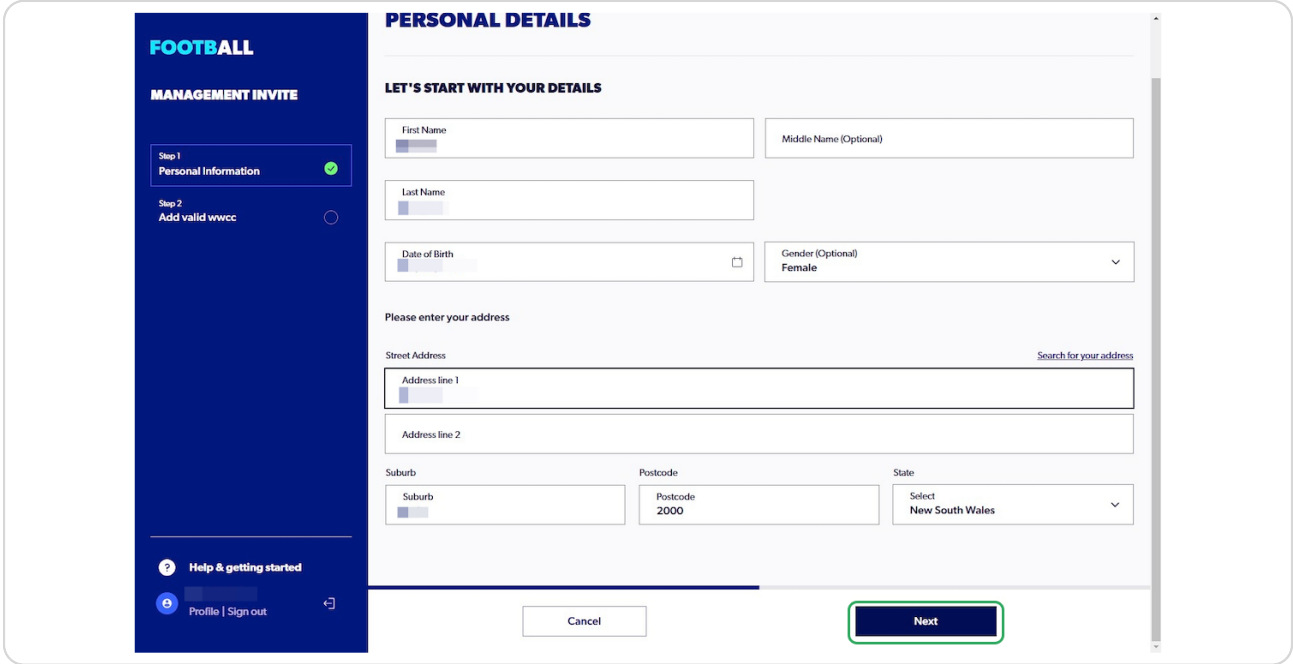

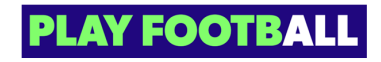

#### STEP 6

Enter all the details and click on "Upload a WWCC Document"

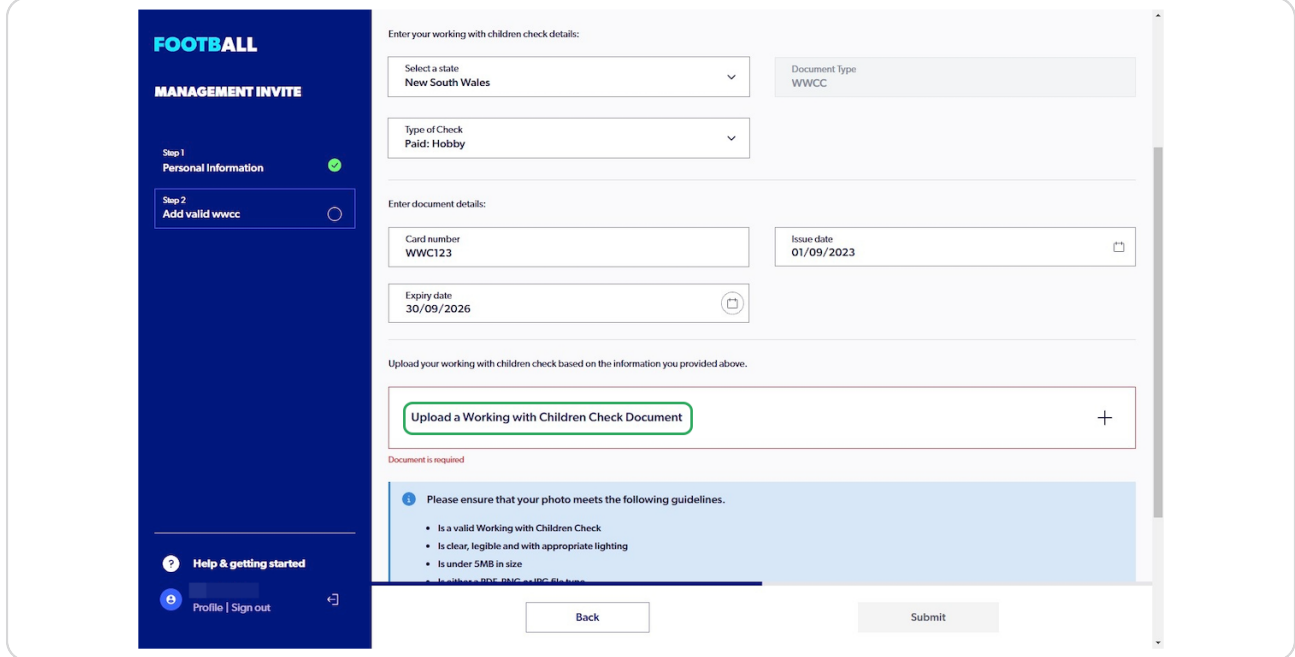

#### STEP 7

## Click on "Submit"

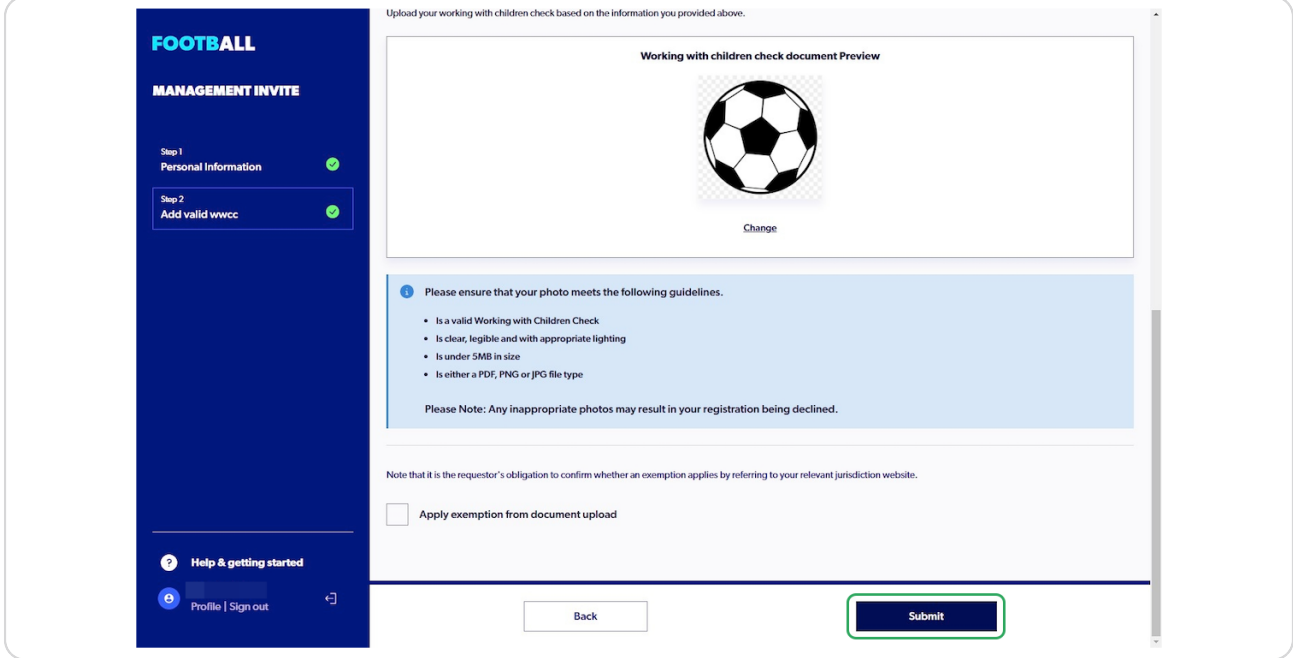

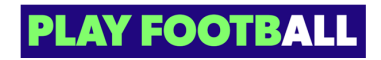

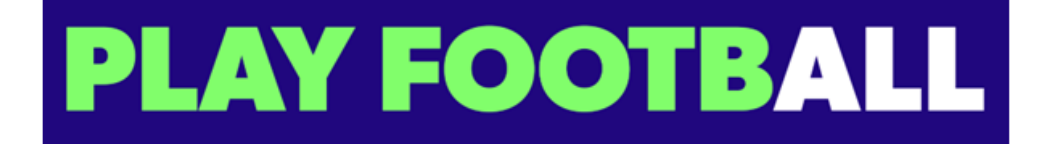